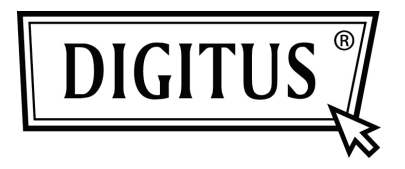

# **TARJETA DE INTERFAZ PCI DE SERIE**

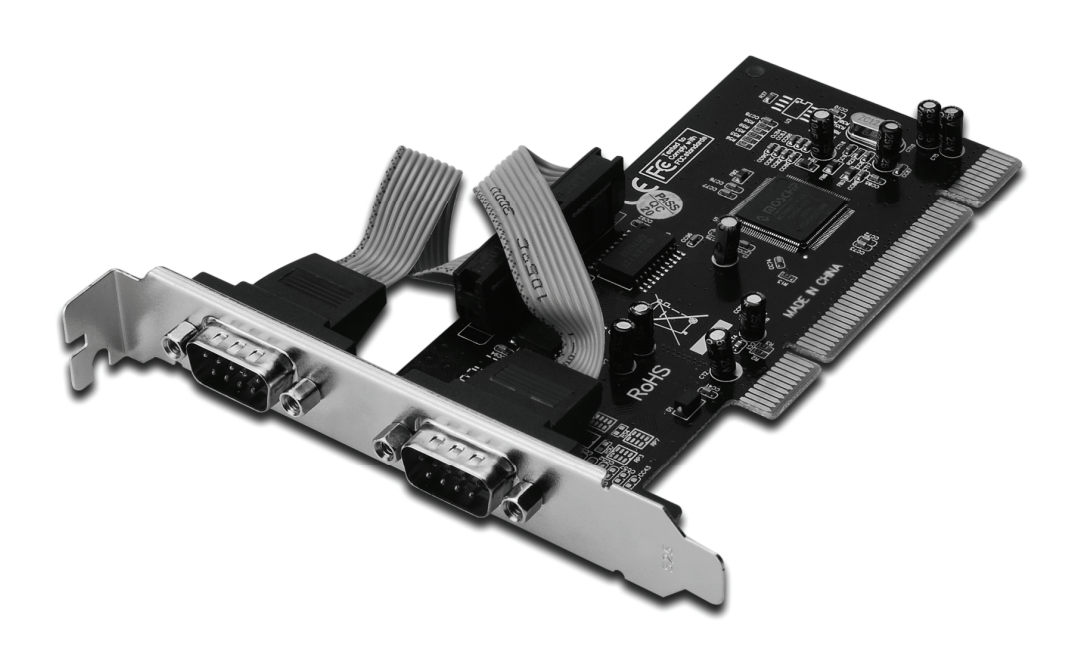

**Manual de usuario DS-33003** 

### *Características y beneficios*

- Cumple Con la especificación de bus local PCI, Revisión 2.3
- Es compatible con 2 puertos serie UART
- Fácil conexión
- Selecciona automáticamente las direcciones IRQ e I/O.
- UART 16C450/550 compatible integrada.
- Un chip de 250 bits FIFO en la ruta de transmisión y recepción de cada puerto serie.
- Tasa de transferencia de datos en serie de hasta 115200bps
- PCI del bus de 32-bit
- 2 conectores de puerto serie macho DB9

#### *Requerimientos del sistema*

- Windows<sup>®</sup> 2000, XP/2003, Vista, Windows 7
- Entrada PCI disponible

#### *Contenidos del envase*

- 1 Tarjeta PCI de 2 puertos serie
- 1 CD con drivers
- 1 Manual de usuario

## *Instalación del hardware*

- 1. Apague la alimentación de su ordenador.
- 2. Desconecte el cable de alimentación y retire la tapa de su ordenador.
- 3. Retire la abrazadera de la entrada de una entrada PCl disponible.
- 4. Para instalar la tarjeta, alinee con cuidado el conector del bus de la tarjeta con la entrada PCle seleccionada de la placa base. Empuje hacia abajo la placa con firmeza.
- 5. Sustituya el tornillo que sujeta la abrazadera de la entrada para asegurar la tarjeta.
- 6. Vuelva a colocar la tapa del ordenador y vuelva a conectar el cable de alimentación.

#### *Instalación de los drivers Para Windows® 2000/XP/Server 2003*

- 1. No inserte la tarjeta PCI en la entrada PCI.
- 2. En el escritorio de Windows, haga clic en **Start**, y después en **Run.**
- 3. Seleccione **CD ROM:\SERIAL&PARALLEL\MCS9865 \MCS9865\_XP\setup.exe**
- 4. Pulse el botón "**Install"** para instalar los drivers.
- 5. Haga clic en "**Exit**" para completar la instalación de los drivers.
- 6. Cierre el PC.
- 7. Coloque la tarjeta PCI en la entrada PCI y posteriormente encienda el sistema.
- 8. Una vez que se reinicia el sistema Windows empezará a instalar de forma automática el software de los drivers del dispositivo.

## *Para Windows® XP-x64/Server 2003-x64*

- 1. No inserte la tarjeta PCI en la entrada PCI.
- 2. Seleccione **CD ROM:\ SERIAL&PARALLEL\ MCS9865 \MCS9865\_XP64\setup.exe**
- 3. Pulse el botón "**Install"** para instalar los drivers.
- 4. Haga clic en "**Exit**" para completar la instalación de los drivers.
- 5. Cierre el PC.
- 6. Coloque la tarjeta PCI en la entrada PCI y posteriormente encienda el sistema.
- 7. Una vez que se reinicia el sistema Windows empezará a instalar de forma automática el software de los drivers del dispositivo.

## *Para Windows® Vista*

- 1. No inserte la tarjeta PCI en la entrada PCI.
- 2. Seleccione **CD ROM:\ SERIAL&PARALLEL\MCS9865 \MCS9865\_Vista\setup.exe**
- 3. Pulse el botón "**Install"** para instalar los drivers.
- 4. Haga clic en "**Exit**" para completar la instalación de los drivers.
- 5. Cierre el PC.
- 6. Coloque la tarjeta PCI en la entrada PCI y posteriormente encienda el sistema.
- 7. Una vez que se reinicia el sistema Windows empezará a instalar de forma automática el software de los drivers del dispositivo.

## *Para Windows® Vista-x64*

- 1. No inserte la tarjeta PCI en la entrada PCI.
- 2. Seleccione **CD ROM:\ SERIAL&PARALLEL\MCS9865 \MCS9865\_Vista64\setup.exe**
- 3. Pulse el botón "**Install"** para instalar los drivers.
- 4. Haga clic en "**Exit**" para completar la instalación de los drivers.
- 5. Cierre el PC.
- 6. Coloque la tarjeta PCI en la entrada PCI y posteriormente encienda el sistema.
- 7. Una vez que se reinicia el sistema Windows empezará a instalar de forma automática el software de los drivers del dispositivo.

## *Para Windows® 7 32bit*

- 1. No inserte la tarjeta PCI en la entrada PCI.
- 2. Seleccione **CD ROM:\ SERIAL&PARALLEL\MCS9865 \MCS9865\Win 7\32bit\setup.exe**
- 3. Pulse el botón "**Install"** para instalar los drivers.
- 4. Haga clic en "**Exit**" para completar la instalación de los drivers.
- 5. Cierre el PC.
- 6. Coloque la tarjeta PCI en la entrada PCI y posteriormente encienda el sistema.
- 7. Una vez que se reinicia el sistema Windows empezará a instalar de forma automática el software de los drivers del dispositivo.

# *Para Windows® 7 64bit*

- 1. No inserte la tarjeta PCI en la entrada PCI.
- 2. Seleccione **CD ROM:\ SERIAL&PARALLEL\MCS9865 \MCS9865\Win 7\64bit\setup.exe**
- 3. Pulse el botón "**Install"** para instalar los drivers.
- 4. Haga clic en "**Exit**" para completar la instalación de los drivers.
- 5. Cierre el PC.
- 6. Coloque la tarjeta PCI en la entrada PCI y posteriormente encienda el sistema.
- 7. Una vez que se reinicia el sistema Windows empezará a instalar de forma automática el software de los drivers del dispositivo.

#### *Para verificar la instalación de los drivers de Windows®*

Haga clic en la pestaña **Gestor de Dispositivos** en Propiedades del sistema, al que se puede acceder desde el Panel de control de Windows. Debería ver dos **Puertos serie paralelo PCI alta velocidad…** instalado en el elemento **Puerto (COM y LPT).**